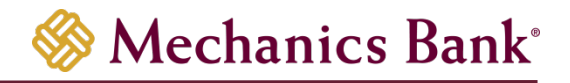

# Intro to Business Online Banking

User Guide

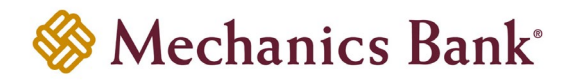

## **Table of Contents**

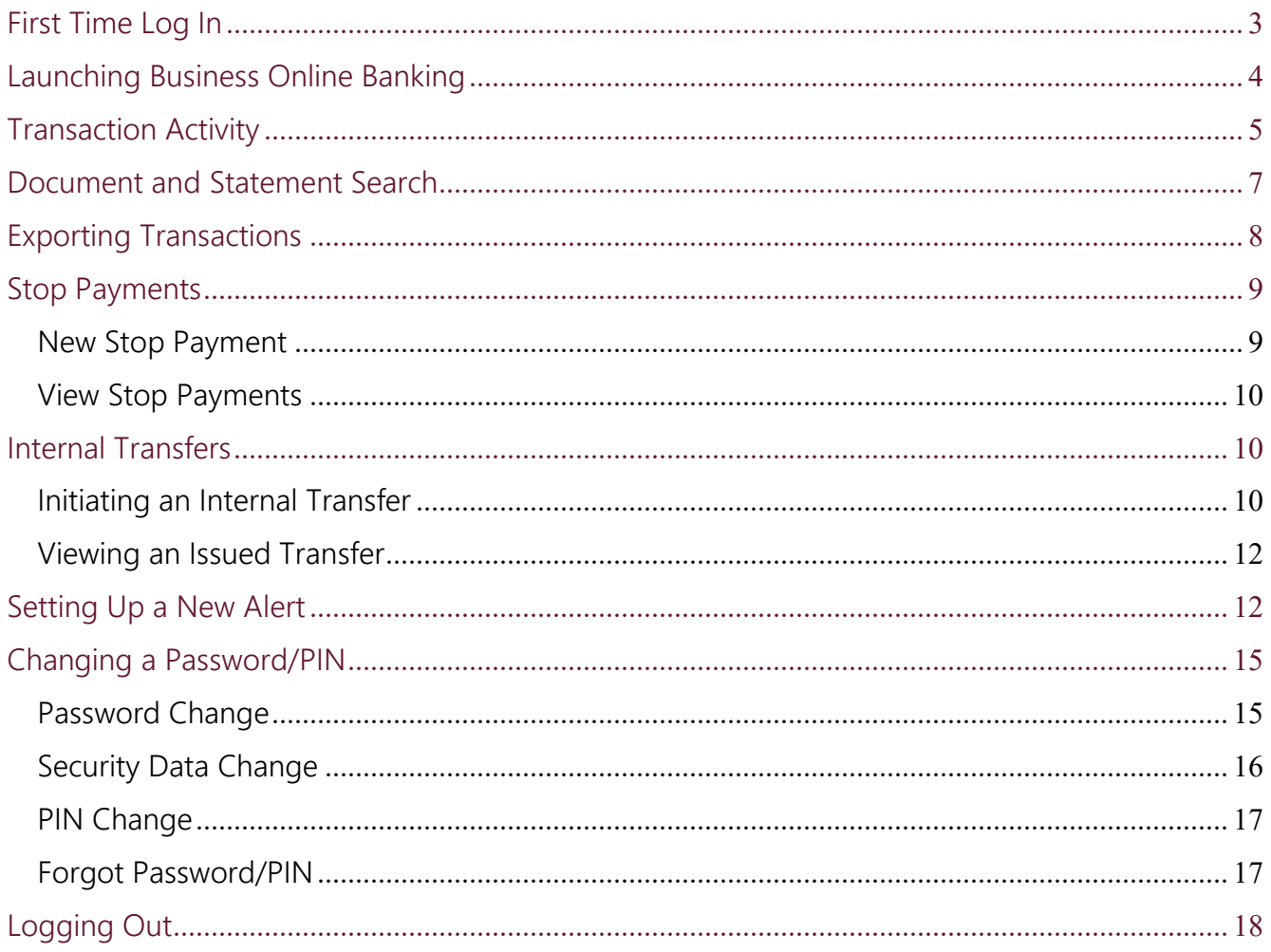

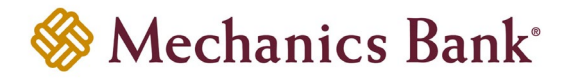

## <span id="page-2-0"></span>First Time Log In

- Access our website **[www.mechanicsbank.com](https://www.mechanicsbank.com/)** to log in to Business Online Banking
- On the right side of the page, select **Log in** then choose **Business Online Banking** from the menu options
- On the **Log In** page enter your **Username** and temporary **Password**
- Click **Log In**
	- **Note:** Security token users will need to activate a token. See the **Business Online Banking Security Token User Guide** for details on how to activate and log in using a security token.

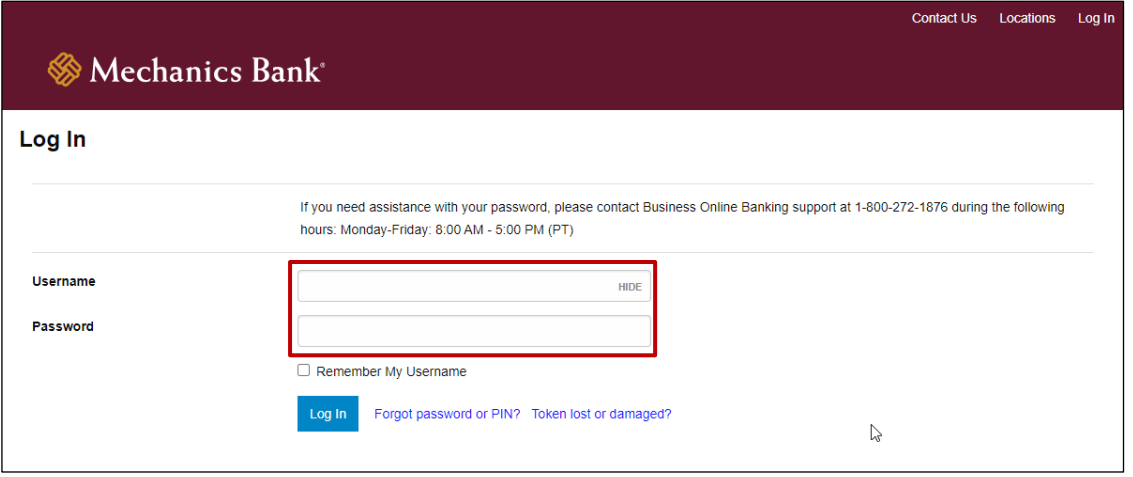

- You may be prompted to **Change Password**; if prompted enter a new password in the **New Password** and **Confirm New Password** boxes
- Click **Save**

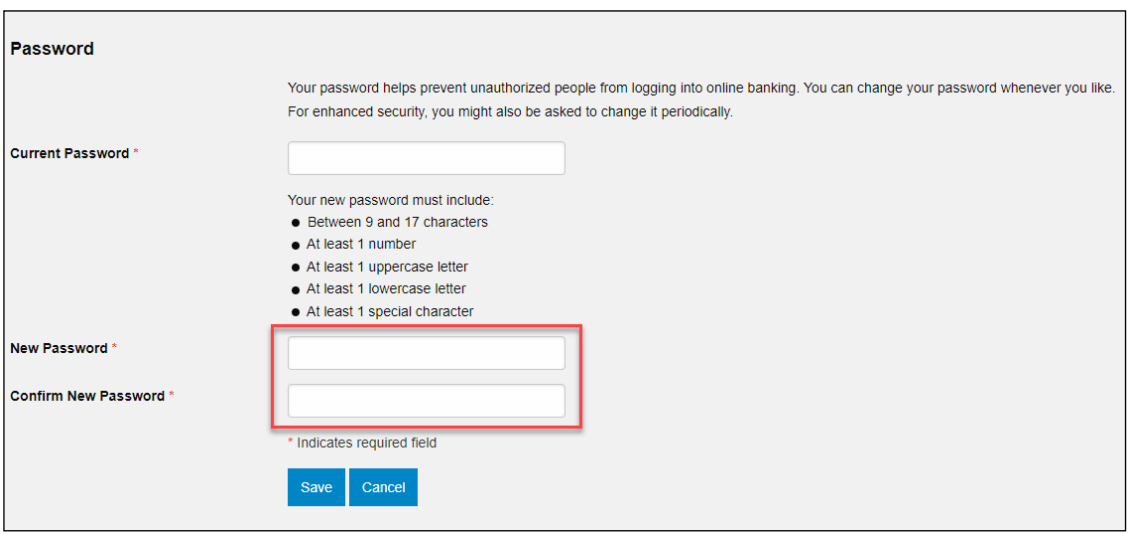

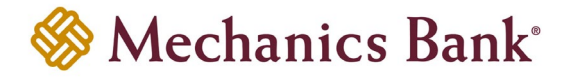

- You may be prompted to set up **Challenge Questions**; if prompted select 3 questions and input the corresponding answers
	- **Note:** Answers cannot be the same, cannot contain special characters and must be a minimum of 4 characters and maximum of 50.
- Click **Continue**

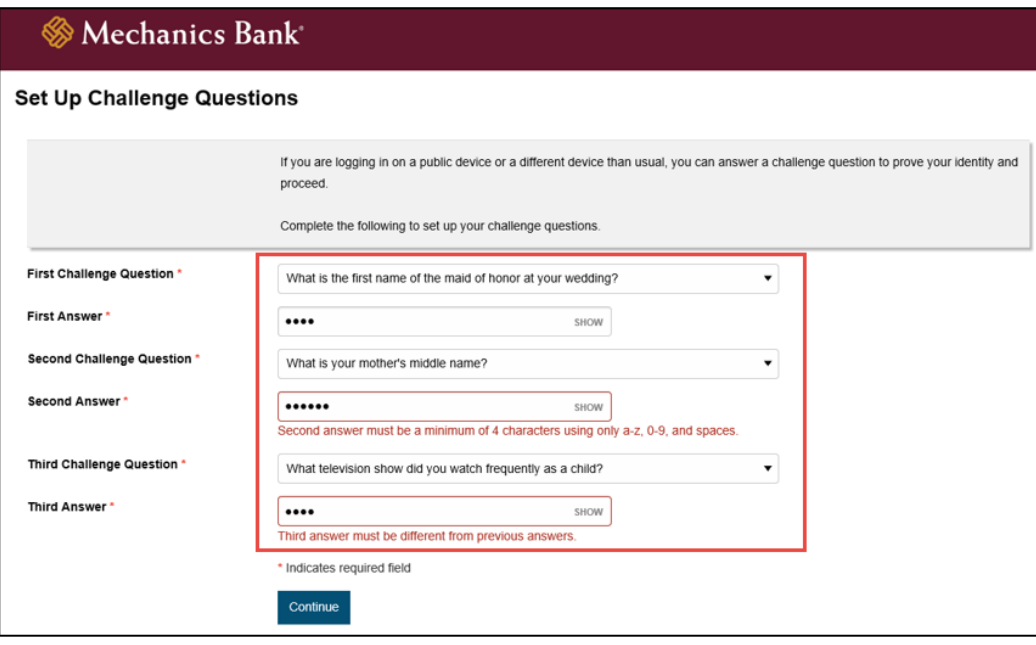

- You may also be prompted to **Establish Profile**; if prompted complete the requested information
- Click **Continue**
- Upon completion, you will be logged in to Business Online Banking

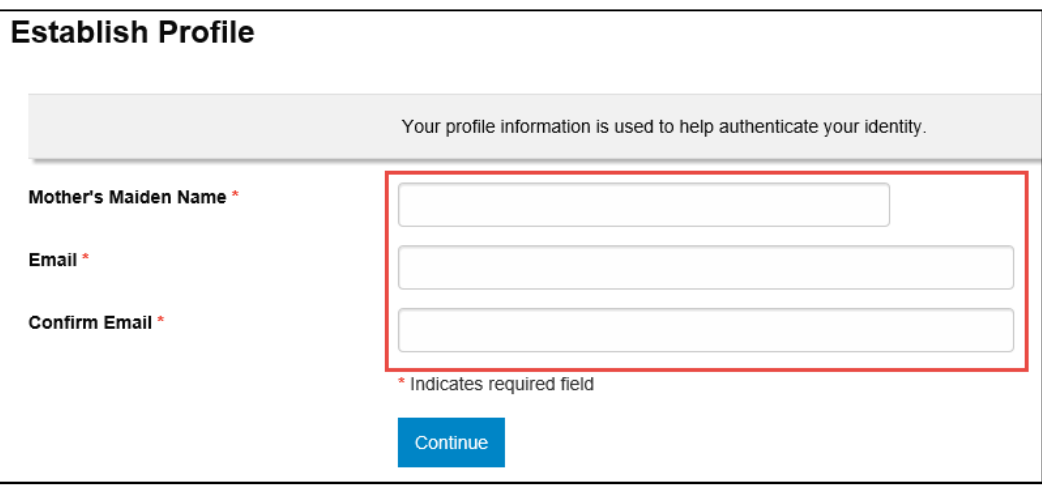

#### <span id="page-3-0"></span>Launching Business Online Banking

- Access our website **[www.mechanicsbank.com](https://www.mechanicsbank.com/)** to log in to Business Online Banking
- On the right side of the page, select **Log in** then choose **Business Online Banking** from the menu options

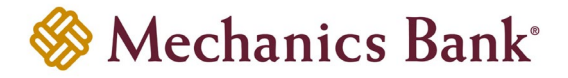

• On the **Log In** page enter your **Username** and **Password**

**Note:** *Security token users ONLY-* your password should be a combination of the number generated from your security token plus your 4-digit PIN number.

• Click **Log In**

**Note:** Security token users will see a **Site Verification** box and will need to validate the verification code in order to proceed.

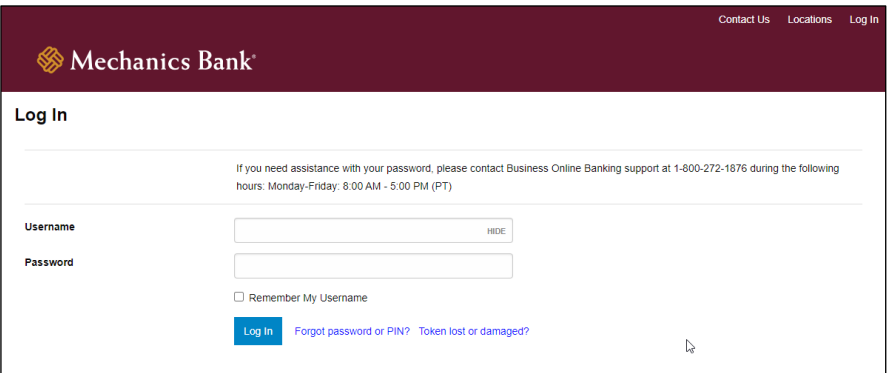

• You may be prompted with a **Security Challenge**; complete the Security Challenge in order to continue the log in process by either answering a security challenge question or by entering a onetime passcode received via email

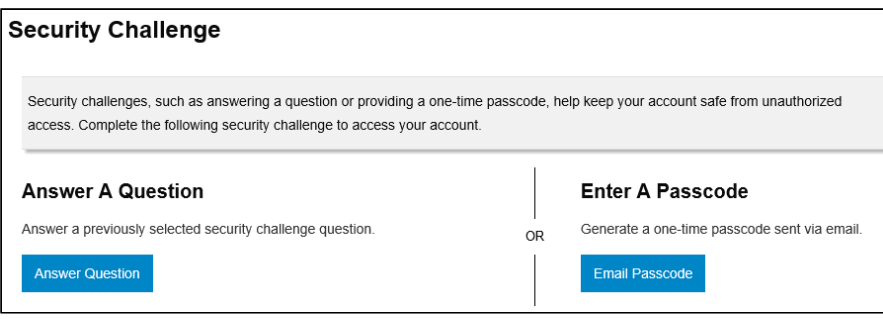

## <span id="page-4-0"></span>Transaction Activity

- From the **Home** page, under the **Accounts** section, select the applicable account
	- **Note**: To view the 10 most recent transactions you can click the **Recent** <sup>∨</sup> link

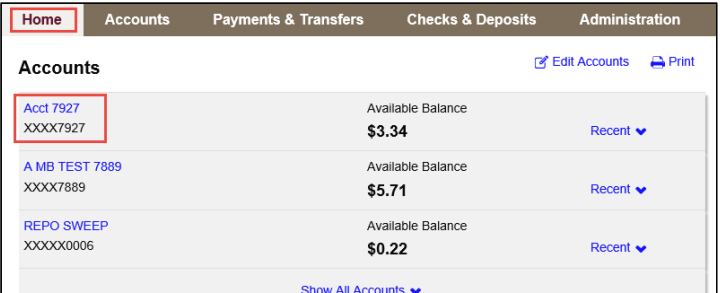

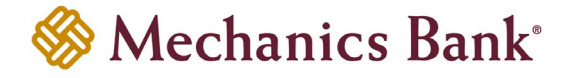

• From the **Accounts** page, you can view both pending and posted transactions in the **Transactions** section and you can also search for specific transactions by entering criteria under **Search Transactions**

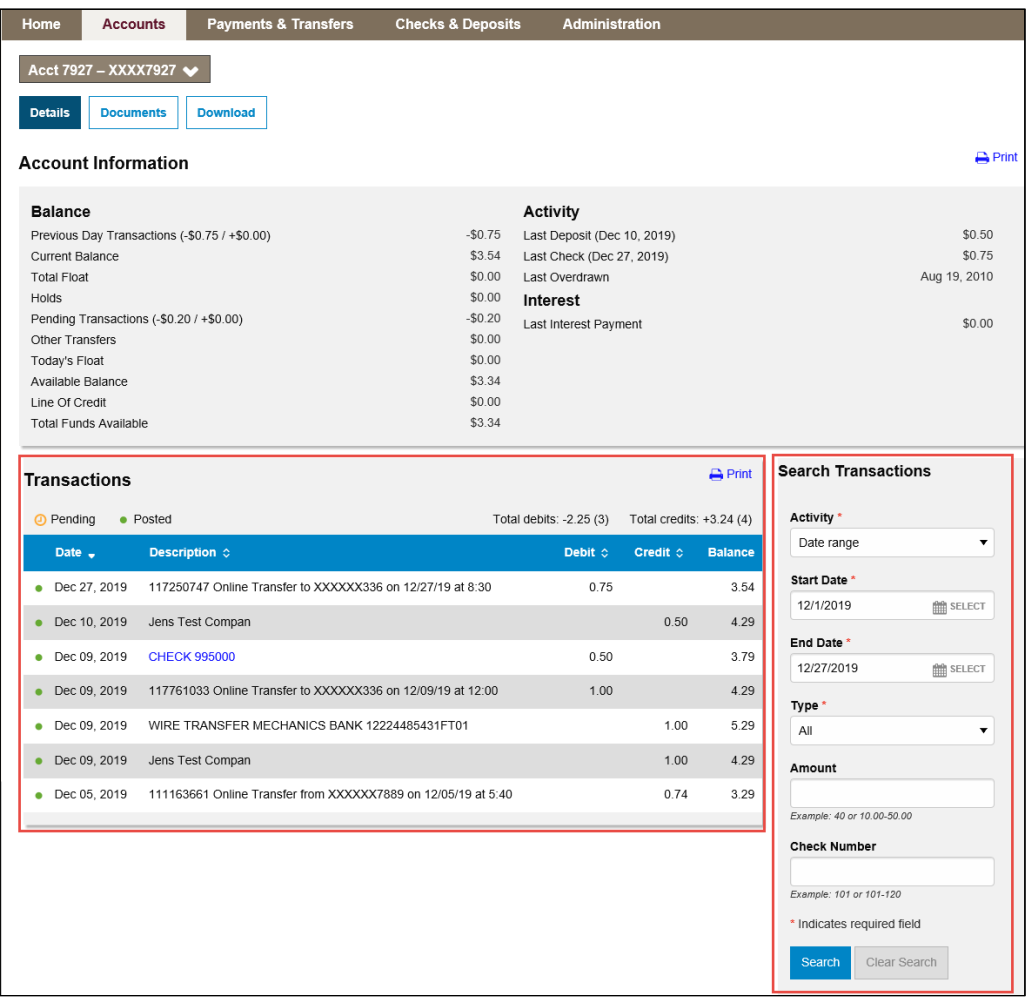

• To view the image of a check or deposit, click on the document description hyperlink

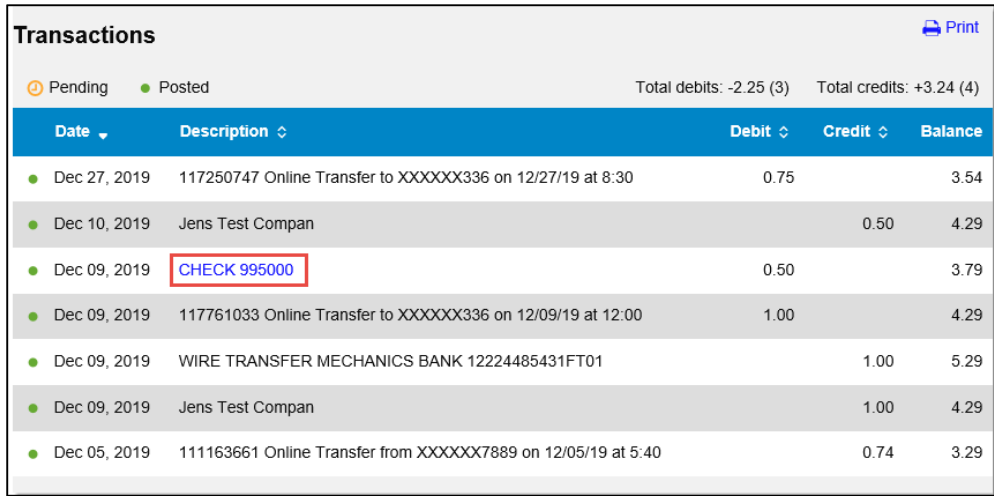

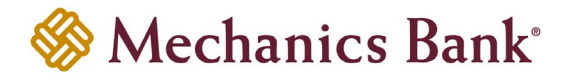

#### <span id="page-6-0"></span>Document and Statement Search

• From the **Home** page, under the **Accounts** section, select the applicable account

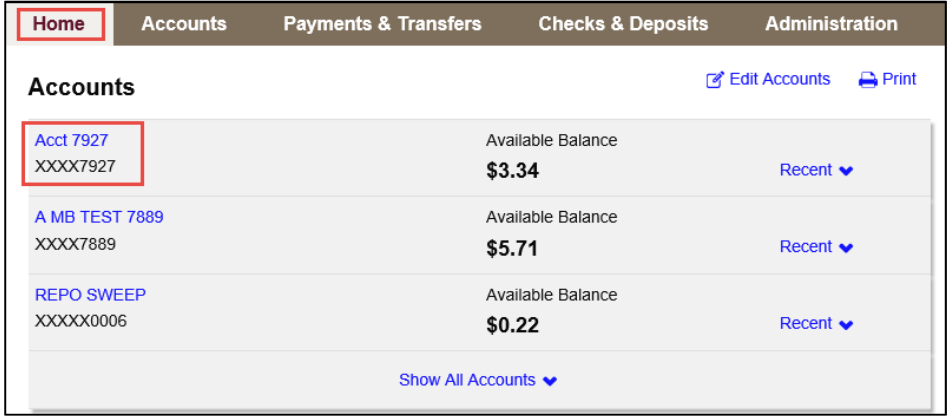

• From the **Accounts** page, click on the **Documents** option

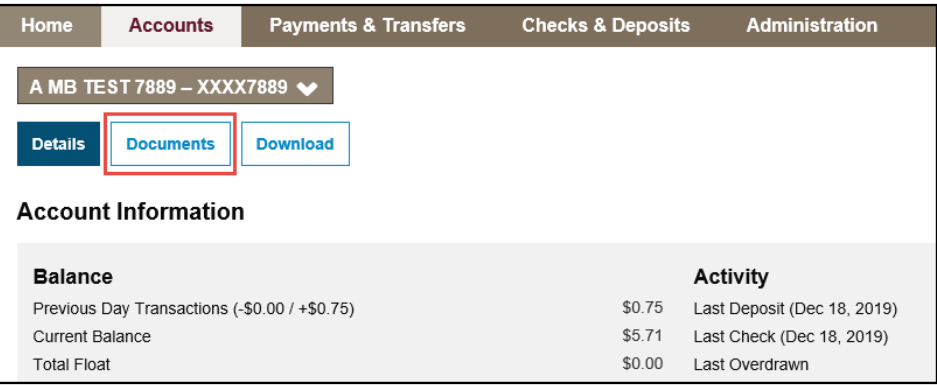

• A **Document Search** menu will open; select the **Account**, **Document Type** and enter the **Date Range**; click **Submit** when finished

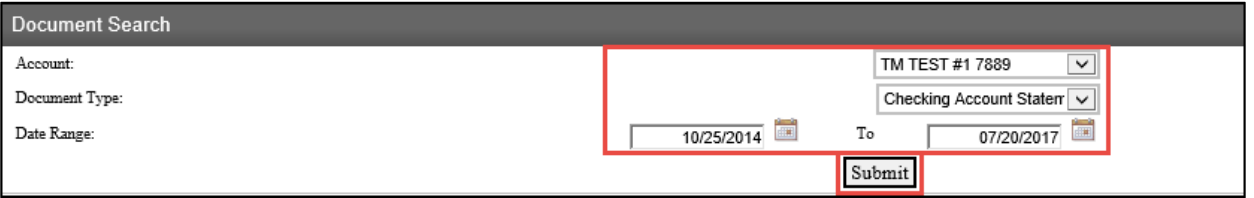

• Based on the search criteria entered, the matching documents will appear below under the **Available Documents** section; click on the document link to open the document or the **Save** icon

 $\mathbf{t}$  to save the document to your computer

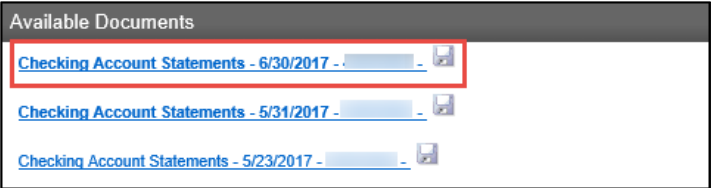

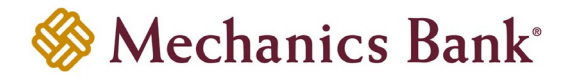

## <span id="page-7-0"></span>Exporting Transactions

• From the **Home** page, under the **Accounts** section, select the applicable account

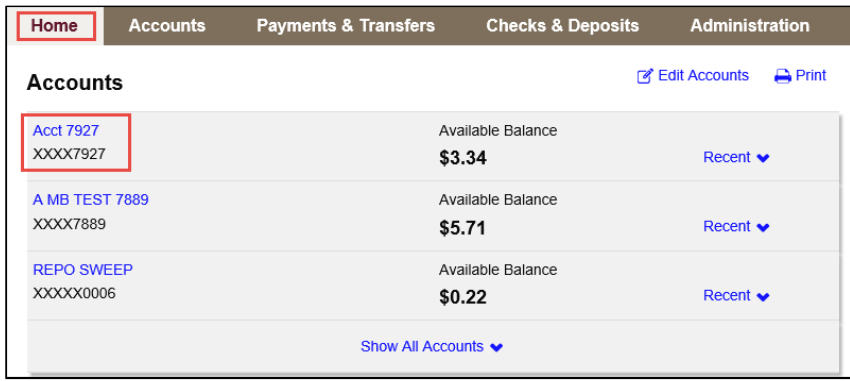

• From the **Accounts** page, click on the **Download** option

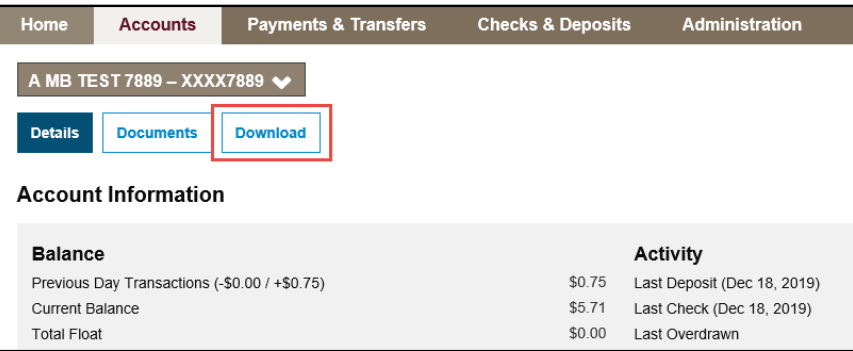

• Select transaction period and transaction type you want to download and then select the download file format

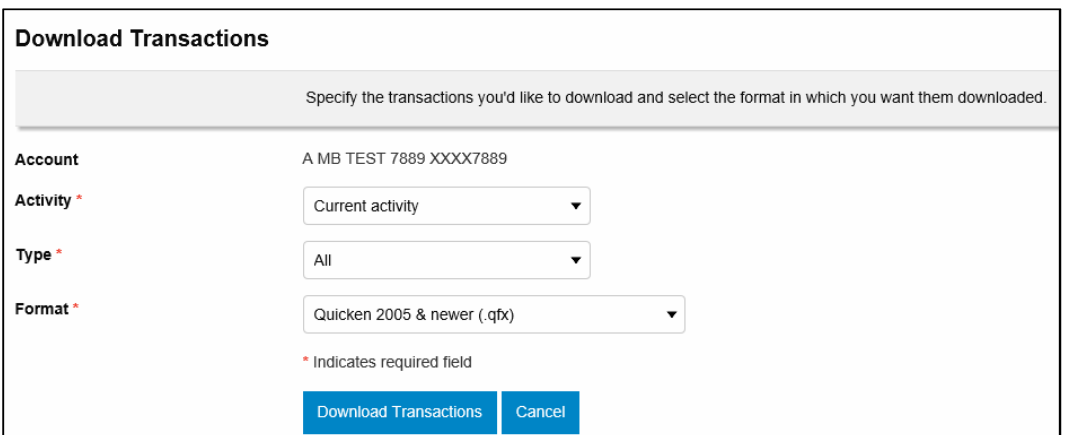

• Based on the export format you selected, you will be prompted to open, save or import the export file

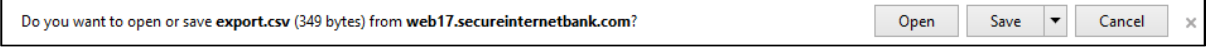

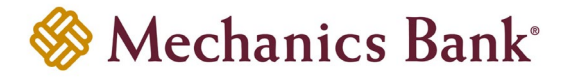

#### <span id="page-8-0"></span>Stop Payments

• From the **Home** page, click on **Checks & Deposits**

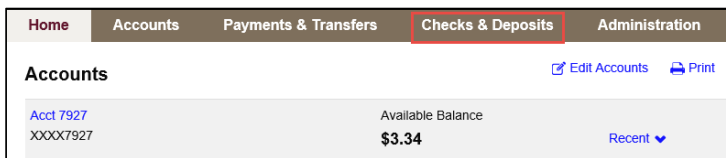

• Select the **Stop Payments** option to either create a new stop payment or view existing stop payments

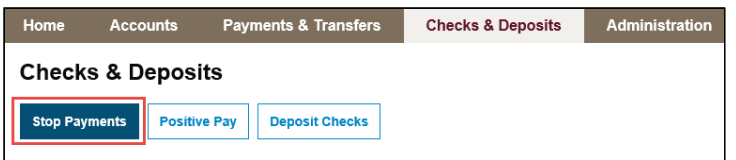

#### <span id="page-8-1"></span>New Stop Payment

- To place a new stop payment, enter the check details in the **Create A Stop Payment** section and then click **Preview Stop Payment**
	- **Note:** Prior to placing a new stop payment, we recommend that you complete a search for the item to confirm if the item has already paid against your account.

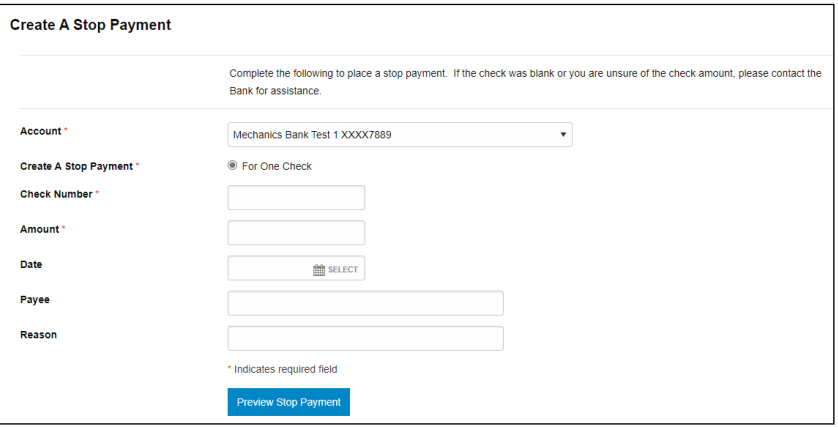

• Click **Complete Stop Payment**

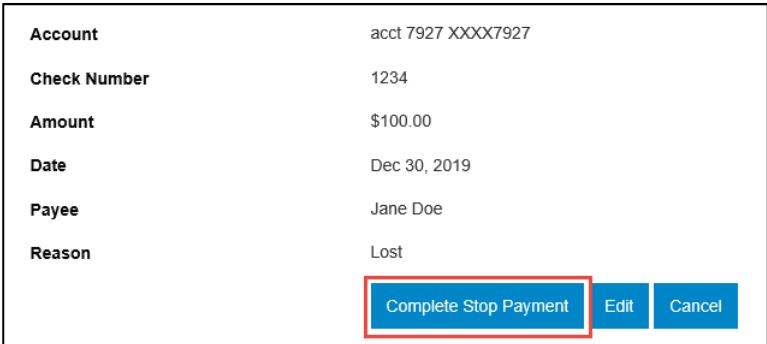

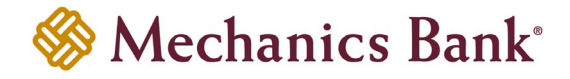

• A stop payment confirmation will display

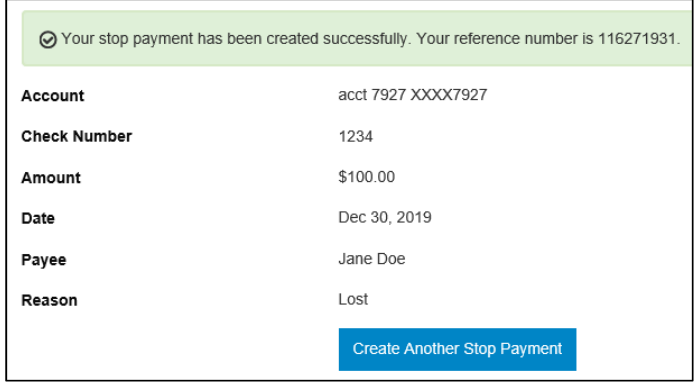

#### <span id="page-9-0"></span>View Stop Payments

• You can view existing stop payments from the **Issued Stop Payments** section; click on **Show Details** ∨ to view additional details

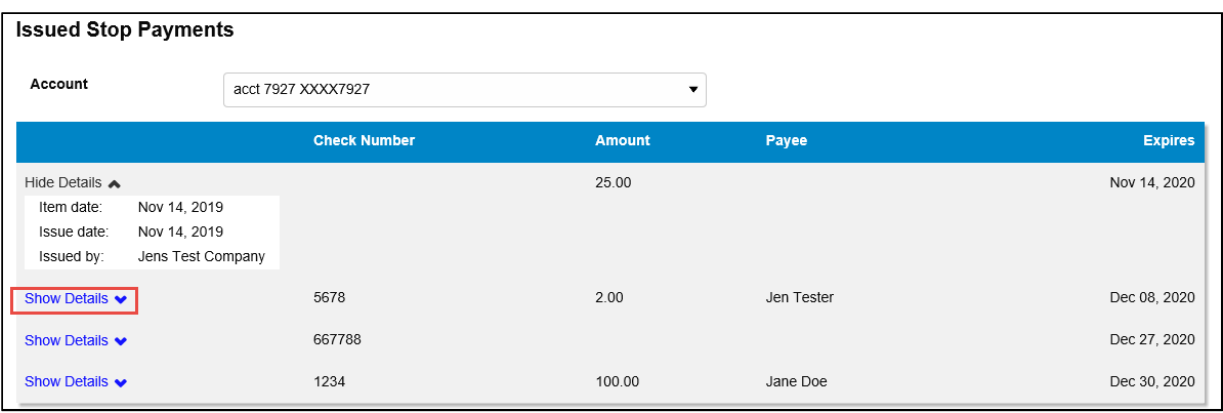

#### <span id="page-9-2"></span><span id="page-9-1"></span>Internal Transfers Initiating an Internal Transfer

• From the **Home** page, in the **Pay Or Transfer** section, select the **Internal** tab

**Note:** You can also access the Internal Transfer function from the **Payments & Transfers** menu

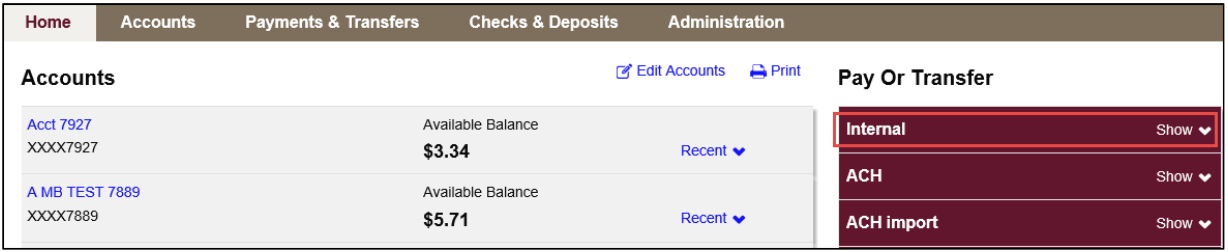

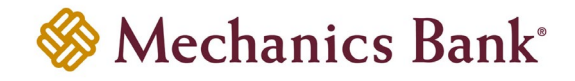

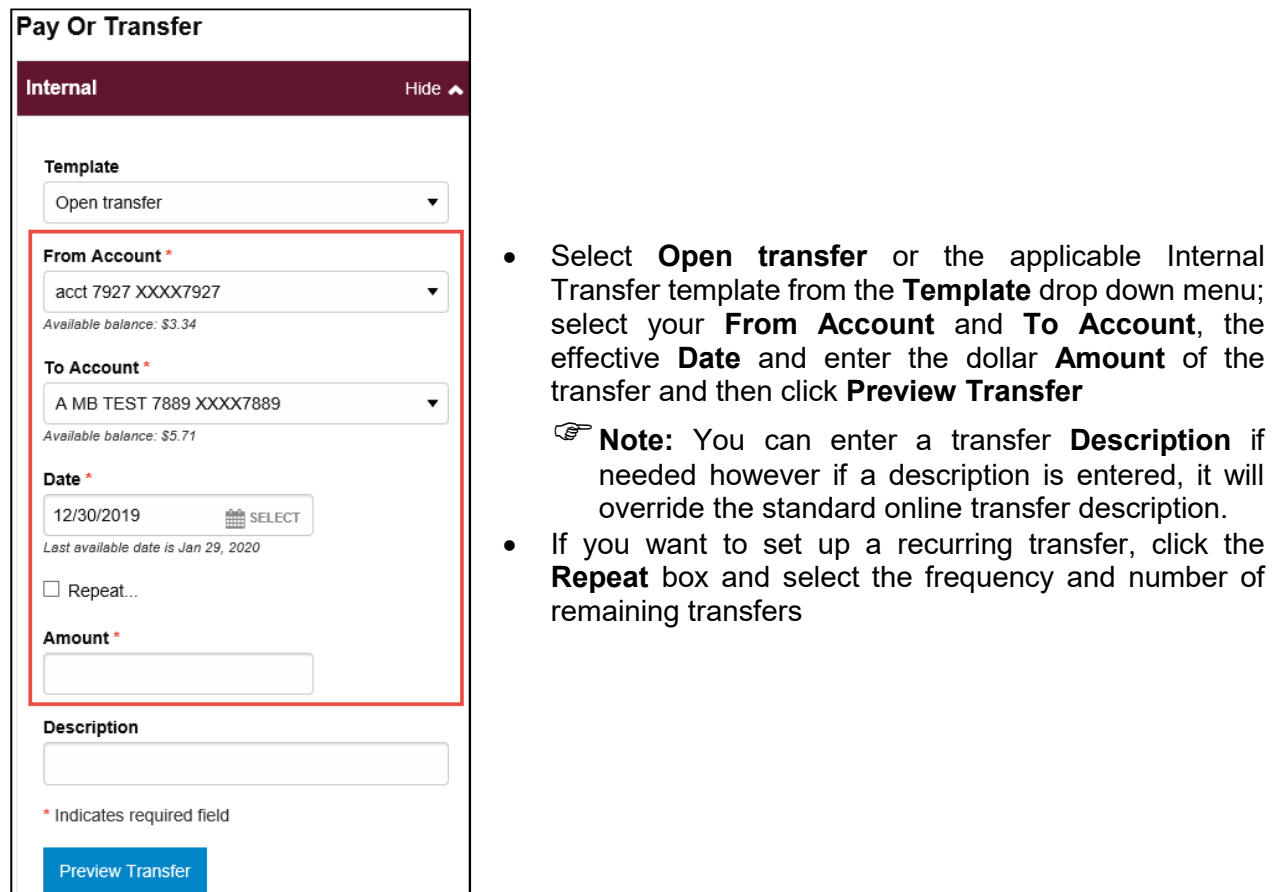

- The details of the transfer will display; you must click **Complete Transfer** to submit the transfer
	- **Note:** If the transfer requires dual control, another user with approval authority will need to log in and approve the transfer before it is processed.

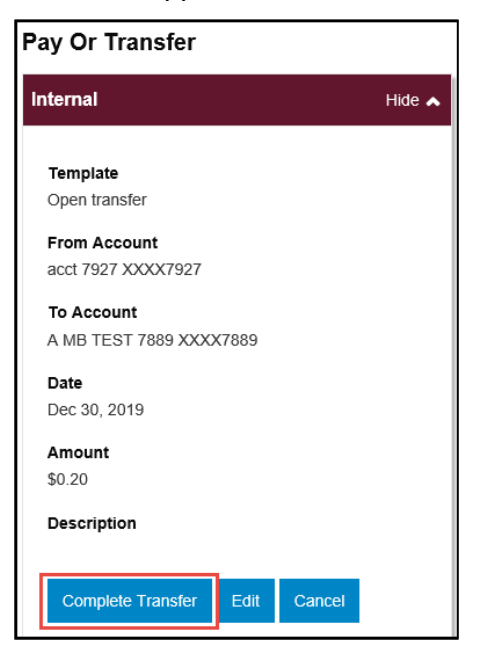

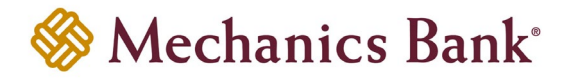

#### <span id="page-11-0"></span>Viewing an Issued Transfer

• From the **Home** page, in the **Payments & Transfers** section, select the **Issued** tab

**Note:** You can also view the internal transfers from the **Payments & Transfers** menu, select **Internal** and scroll to the Issued **Transfers** section.

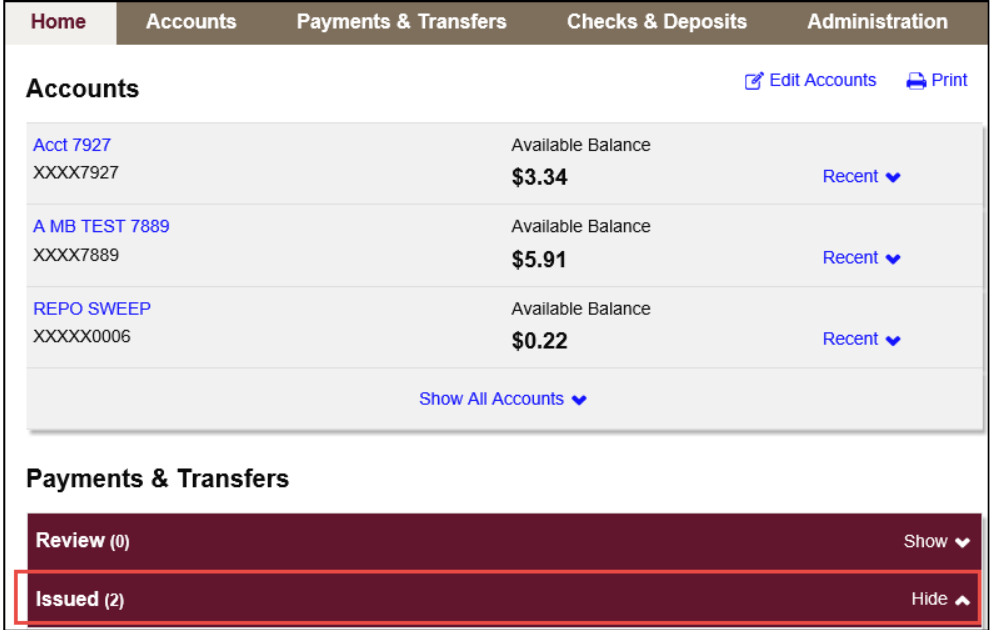

• Scroll down to the **Internal** section where you can view the transfer details by clicking on the transfer or you can edit or delete pending transfers, if permitted

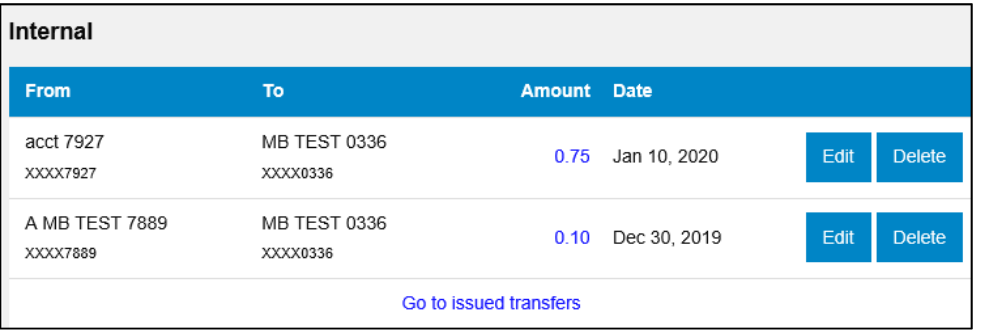

## <span id="page-11-1"></span>Setting Up a New Alert

• To set up Alerts online, select the **Alerts** option

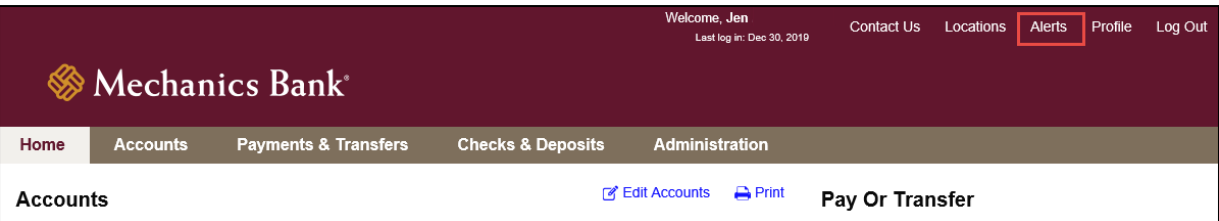

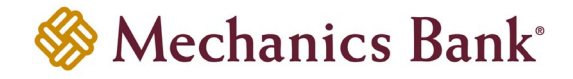

• Select Contact Options to set up your contact information, including email addresses and numbers to use when sending text messages

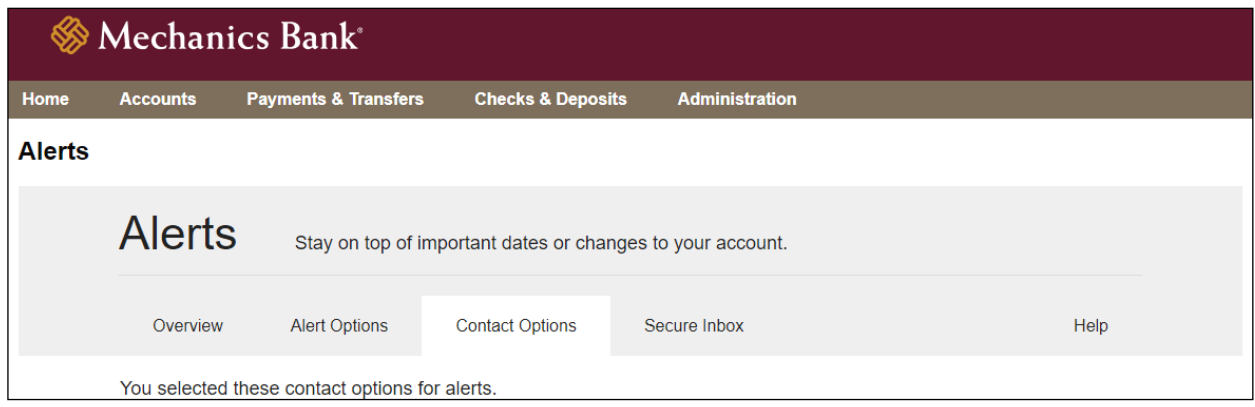

• Select the **Alert Options** tab

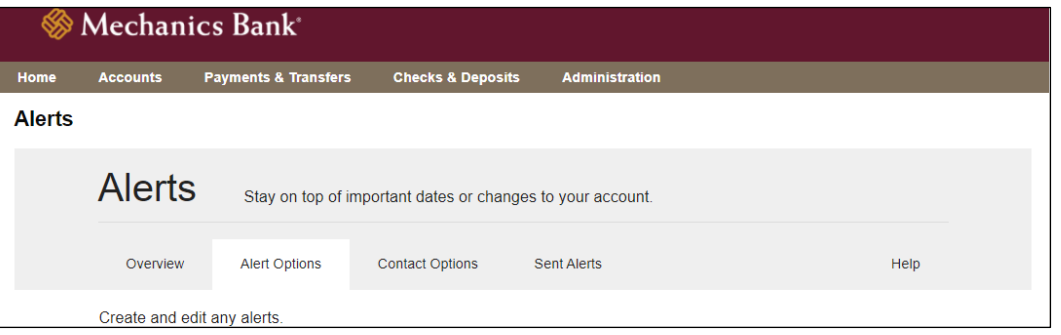

• To set up a new alert click on any category to view available alerts

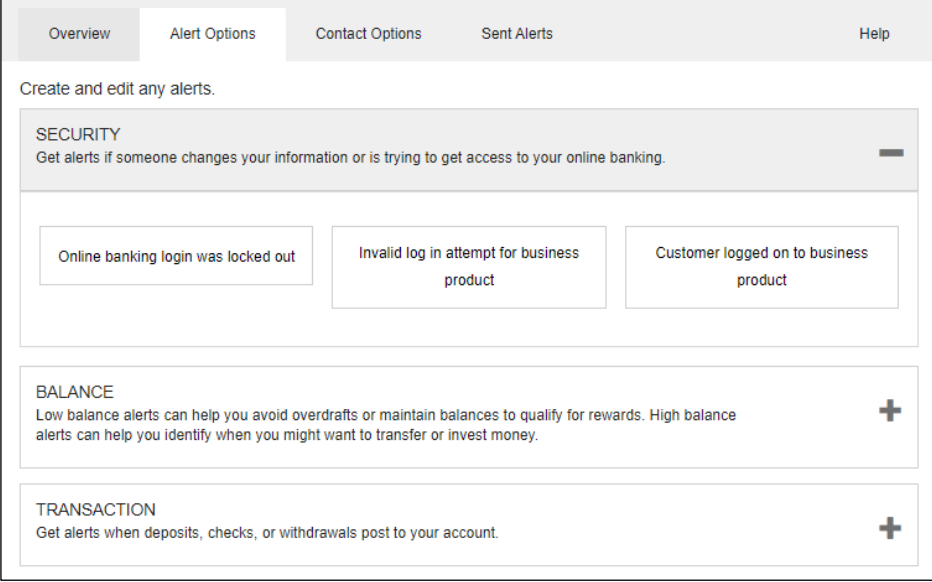

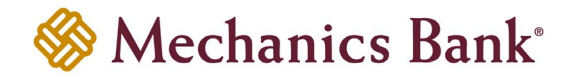

• Select the alert type, then select where you would like to receive alerts based on the delivery options under the **Contact Options** tab. Select **Save** when finished

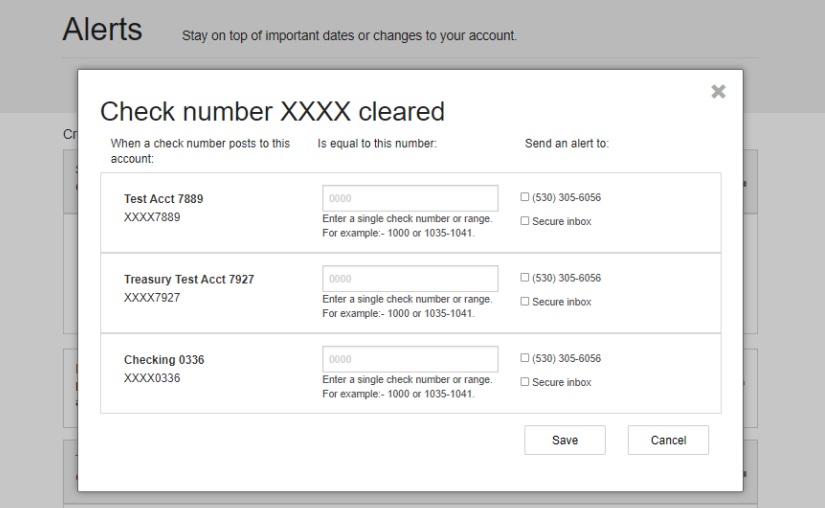

• You can view, edit and delete alerts you have enrolled in by selecting the **Overview** tab, then selecting the alert you want to view or edit

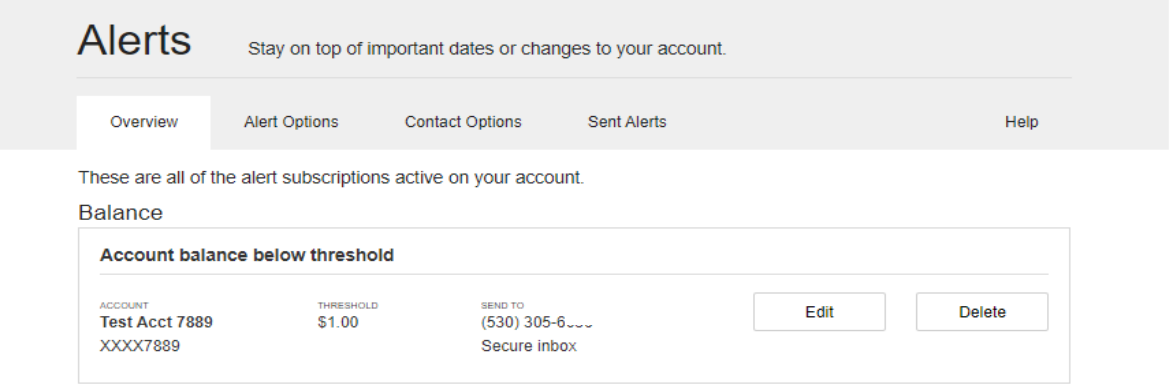

• A list of sent alerts can be reviewed by selecting the **Sent Alerts** tab. You can take actions from here such as **Mark as Read**, **Mark All as Read**, and **Delete**

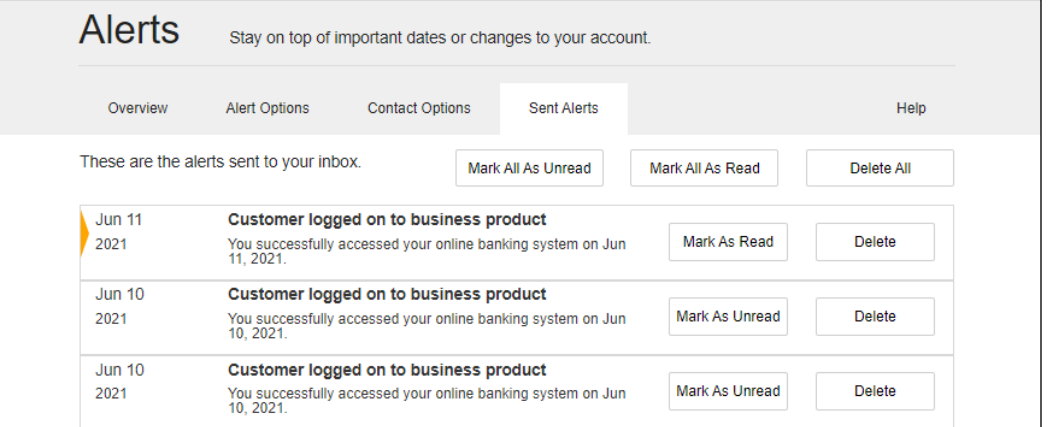

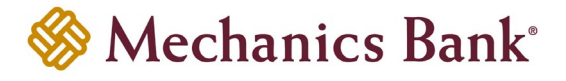

## <span id="page-14-0"></span>Changing a Password/PIN

#### <span id="page-14-1"></span>Password Change

• To change your **Password,** select the **Profile** menu

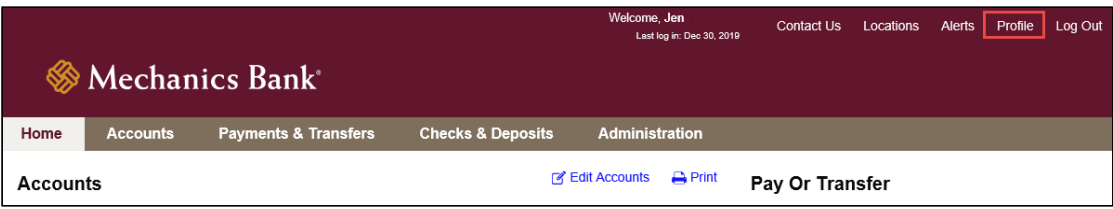

• Click the **Edit** icon next to **Password**

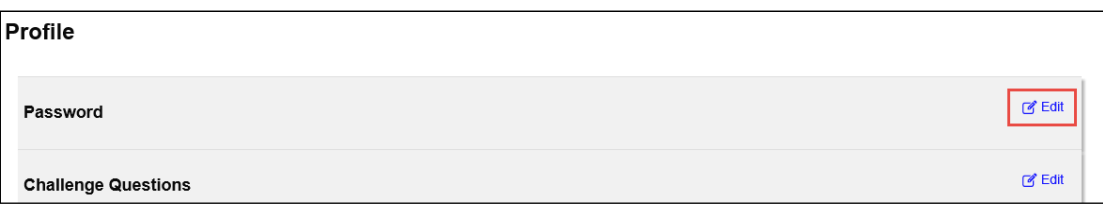

• Enter your current password in the **Current Password** box, enter a new password in the **New Password** box and re-enter your new password in the **Confirm New Password** box; click **Save** when finished

**Note:** The password must contain 9 to 17 characters and must contain at least one upper case alpha (letter), one lower case alpha (letter), one numeric (number), one special character and is case sensitive

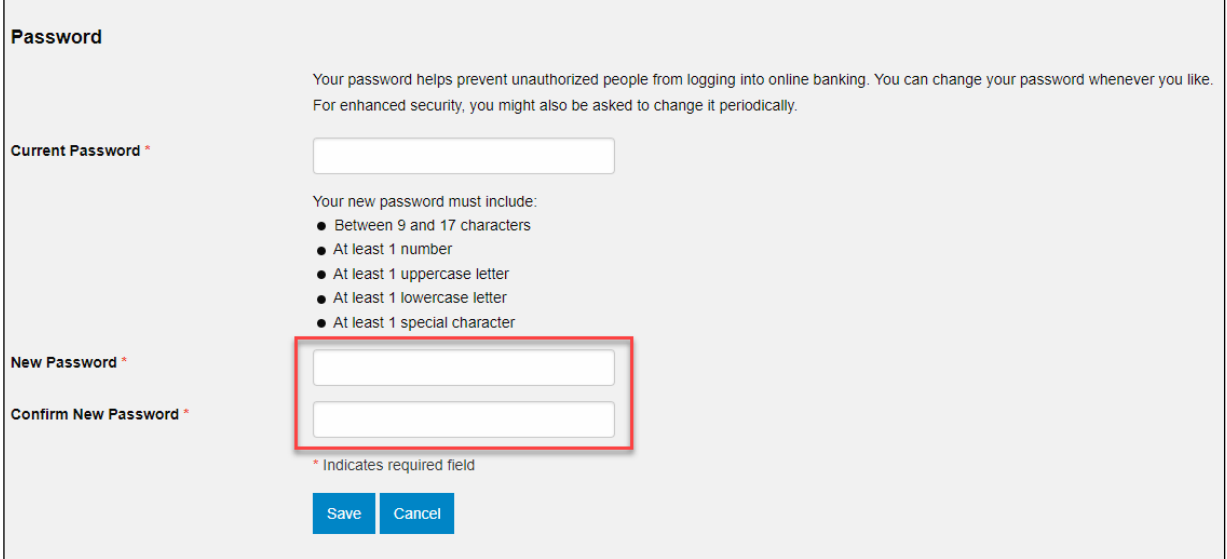

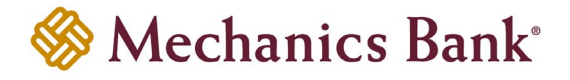

#### <span id="page-15-0"></span>Security Data Change

• To change your **security challenge questions,** select the **Profile** menu

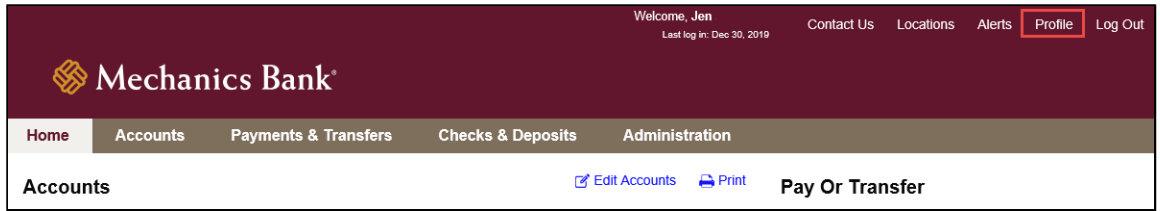

• Click the **Edit** icon next to **Challenge Questions**

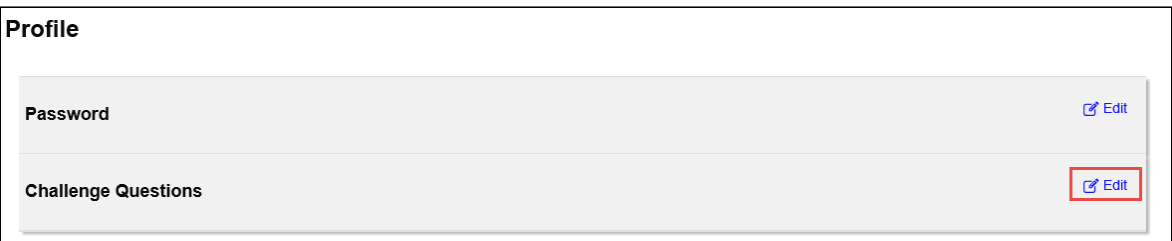

• Select your **Challenge Questions** from the drop down menus and then enter your answers in the **Answer** boxes below the questions; click **Save** when finished

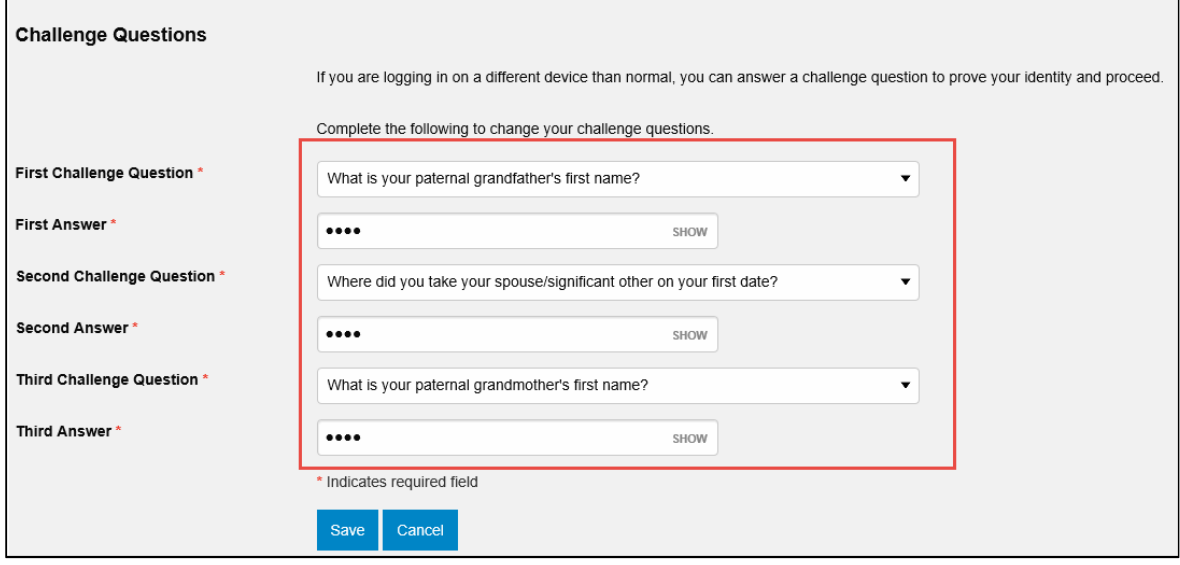

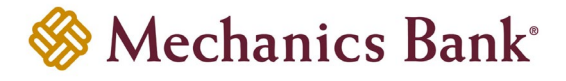

#### <span id="page-16-0"></span>PIN Change

*(Security token users ONLY)*

• To change your PIN, select the **Profile** menu

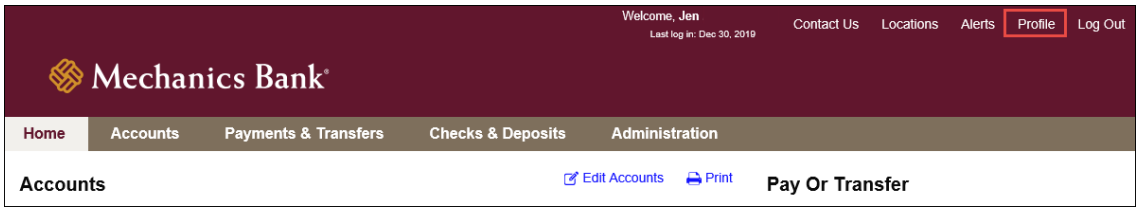

• Click the **Edit** icon next to **PIN**

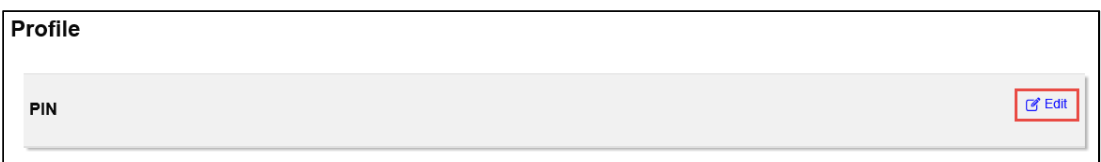

• Enter your current PIN in the **Current PIN** box, enter a new PIN in the **New PIN** box and re-enter your new PIN in the **Confirm New PIN** box; click **Save** when finished

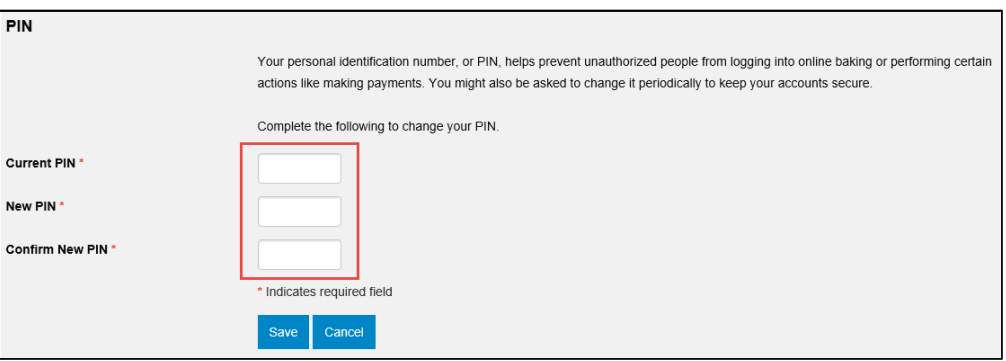

#### <span id="page-16-1"></span>Forgot Password/PIN

If you forget your password or PIN, you can use the **Forgot Password or PIN** option to have a reset link emailed to you at the email address on your online profile

- Access our website **[www.mechanicsbank.com](https://www.mechanicsbank.com/)** and on the right side of the page, select **Log in** then choose **Business Online Banking** from the menu options
- From the **Log In** page, click on the **Forgot password or PIN** link

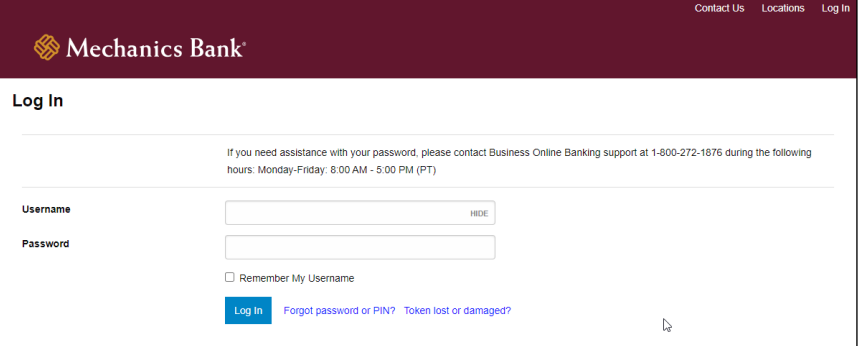

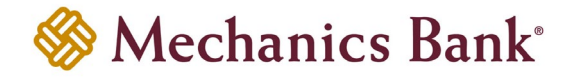

• In order to authenticate you, you must enter your **Username** and **Email** address then click **Reset Password Or PIN**

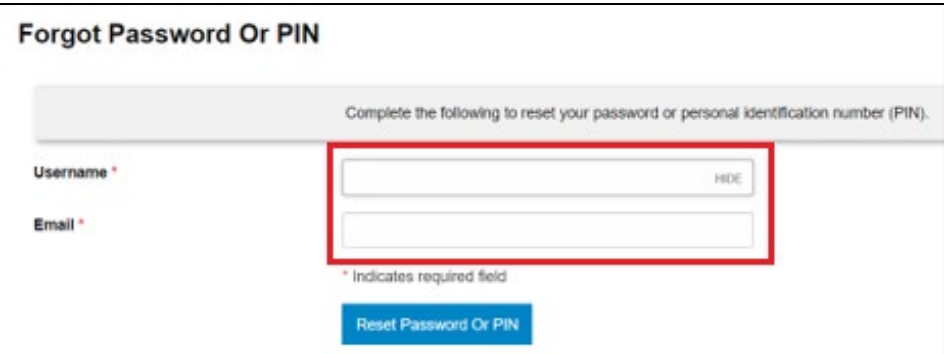

• If successful, you will receive a confirmation message that an email with reset instructions has been sent to your email address; follow the instructions in the email to reset your password and log in

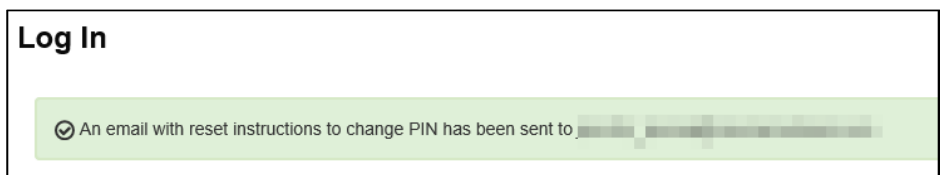

• If unsuccessful, you will receive a message that we were unable to verify your identity; you will need to contact the Bank for assistance with logging in

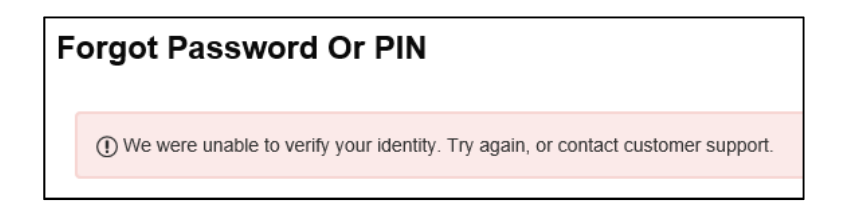

#### <span id="page-17-0"></span>Logging Out

In order to log out of your Business Online Banking session, simply click **Log Out.**

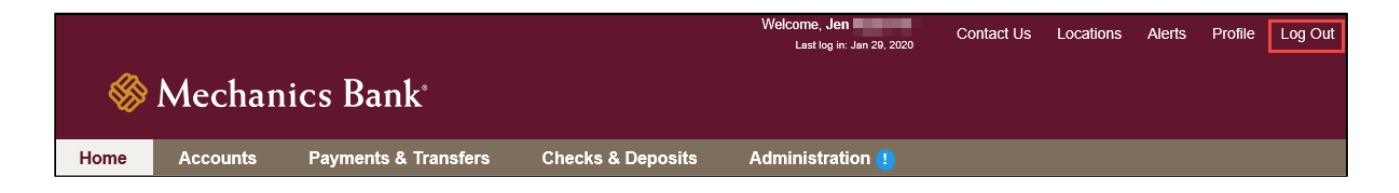